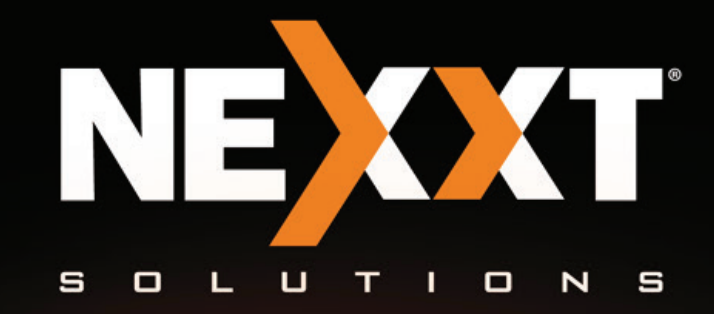

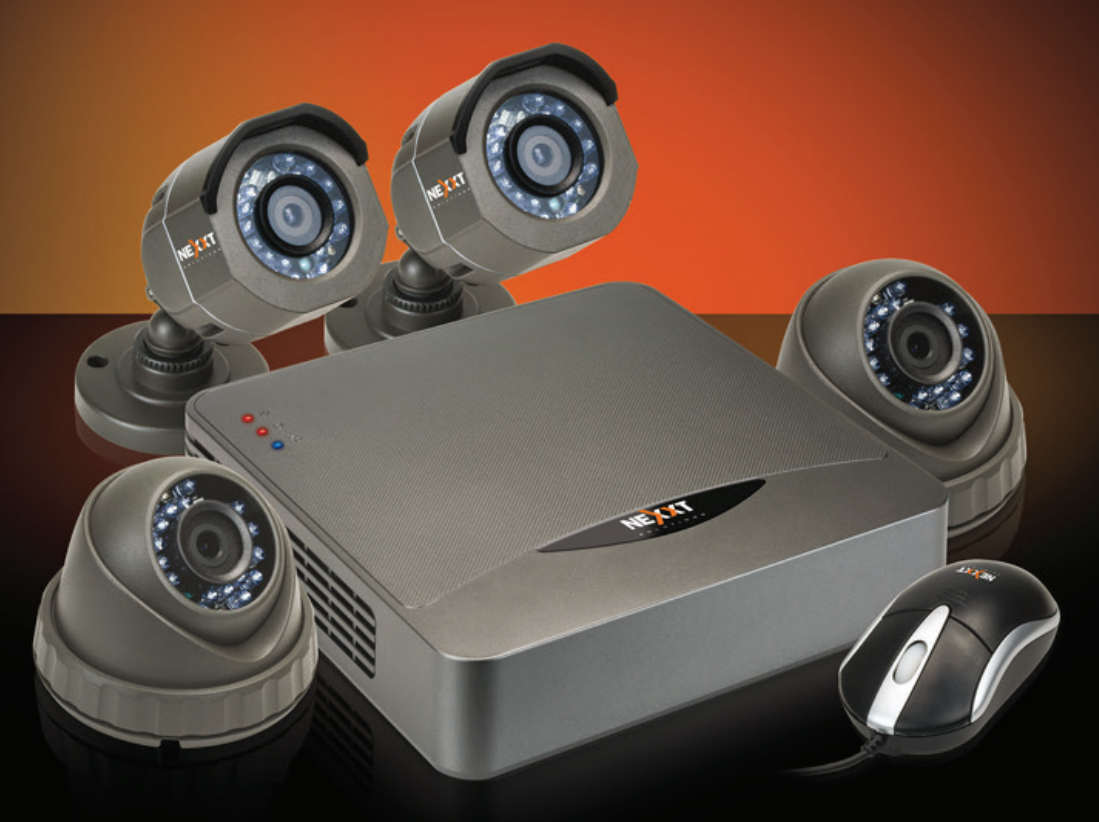

# XpySeries

XPY-8004-KX / XPY-4004-KX / XPY-4002-KX SISTEMAS DE SEGURIDAD MULTICANAL

# I. Introducción

Gracias por preferir el sistema autónomo de videovigilancia de Nexxt Solutions. Este sistema de seguridad consta de una videograbadora multicanal con cámaras, fácil de configurar y operar. Apenas abra la caja, cerciórese de que todos los artículos mencionados a continuación estén incluidos en el empaque:

## A. Conjunto del DVR

- · Videograbadora digital H.264, de ocho (8) o cuatro (4) canales
- Adaptador de corriente para el DVR y las cámaras
- · Ratón con cable USB
- · CD ROM con aplicación gratis para móvil y copia digital de la guía del usuario
- · Tornillos para disco duro M3,5x5
- · Guía del usuario

## B. Conjunto de cámaras XPY-8004-KX y XPY-4004-KX

- · Cámara de seguridad CCTV con luz infrarroja, para interior/exterior
- · Cable BNC macho a BNC macho con conector de corriente
- · Enchufe múltiple de cinco conectores
- Kit de herrajes
- Tornillos PA4x25
- Tarugo
- Plantilla para taladrar
- -/Llave

# C. Conjunto de cámaras XPY-4002-KX

- · Cámara de seguridad CCTV con luz infrarroja, para interior/exterior
- · Cable BNC macho a BNC macho con conector de corriente
- · Enchufe múltiple de cinco conectores
- · Kit de herrajes - Tornillos PA4x25
- 
- Tarugo
- Plantilla para taladrar
- Llave

# II. Descripción del panel frontal y posterior

#### **Panel frontal**

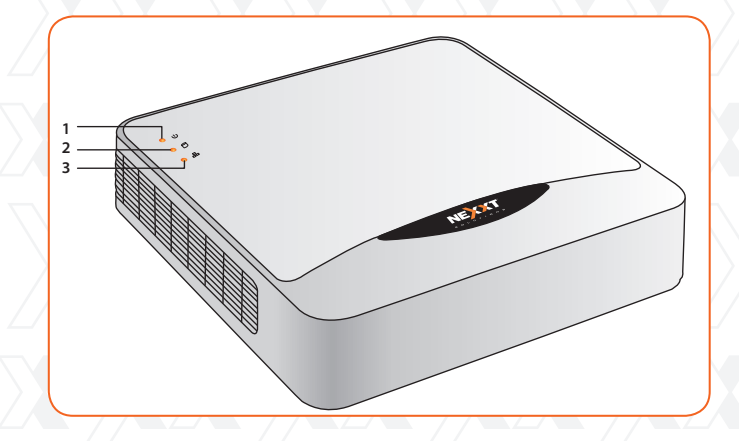

- 1 unidad
- 1 unidad
- 1 unidad
- 1 unidad
- 4 unidades 1 unidad
- 
- 4 unidades
- 4 unidades (de 20m cada uno)
- 1 unidad
- 4 sets
- 3 unidades
- 3 unidades
- 1 unidad 1 unidad
- 
- 2 unidades
- 2 unidades (de 20m cada uno)
- 1 unidad
- 2 sets
- 3 unidades
- 3 unidades
- 1<sub>vunidad</sub>
- 1 unidad

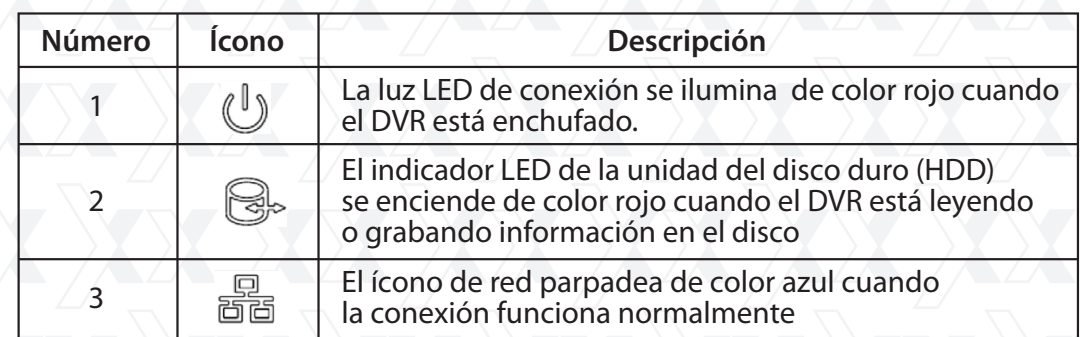

Panel posterior

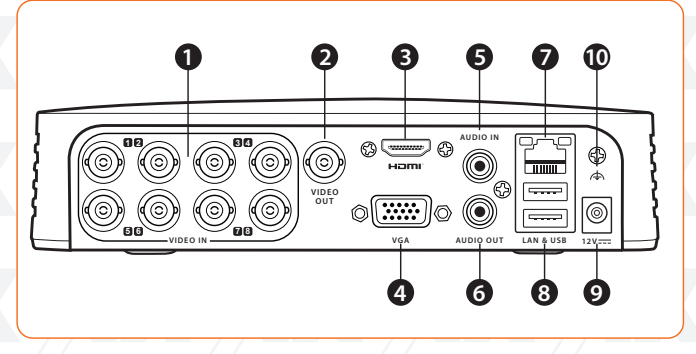

(Diagrama basado en la versión de 8 canales)

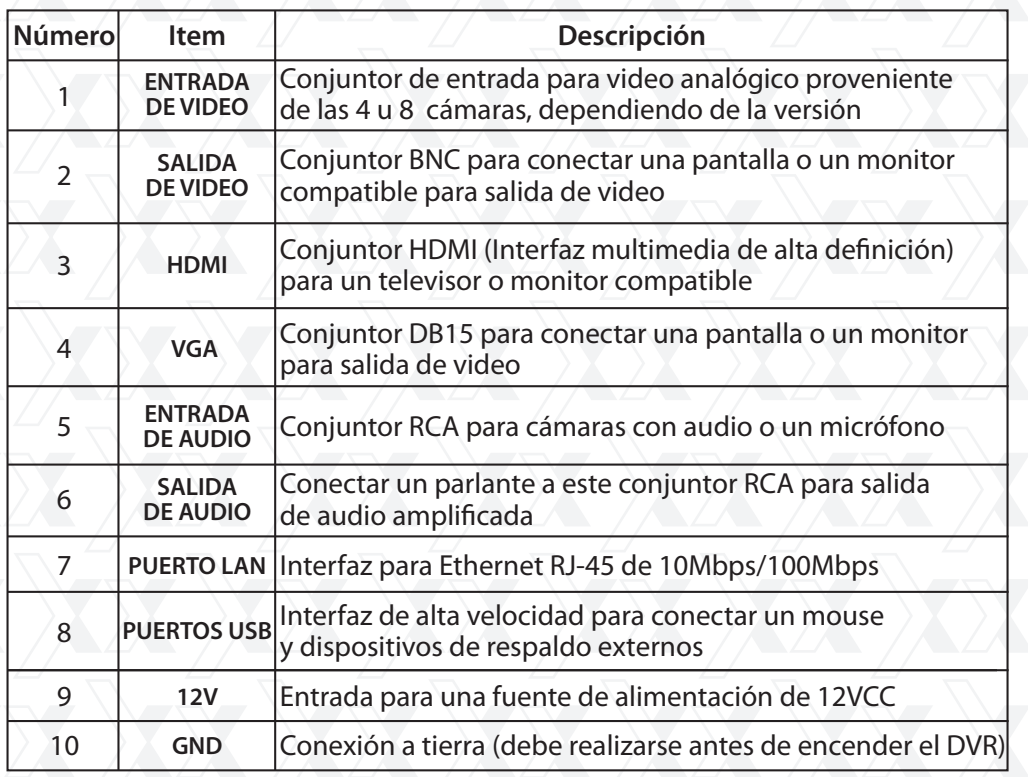

# III. Instalación del disco duro

Nota: todos los sistemas de DVR pueden funcionar y monitorear normalmente sin tener un disco duro instalado, pero no será posible grabar ni reproducir videos.

El sistema no incluye la unidad de disco duro SATA (conocido como HDD). El usuario debe adquirir aparte e instalar por su cuenta dicha unidad de memoria. Para hacerlo, siga el procedimiento que se describe a continuación:

- 1. Antes de continuar con la instalación de la unidad de disco duro, verifique que el DVR esté apagado y que todos los cables estén desconectados de la fuente de alimentación.
- 2. Con un destornillador, saque los cuatro tornillos ubicados en el panel inferior de la carcasa.

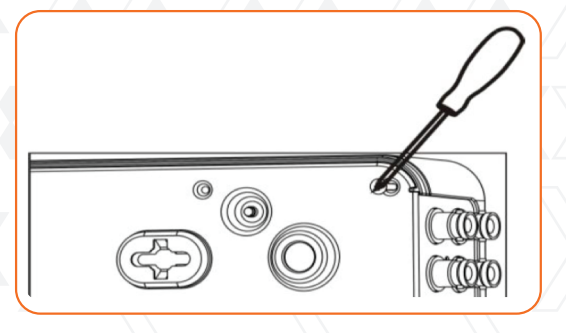

3. Levante la cubierta superior para retirarla completamente de la unidad.

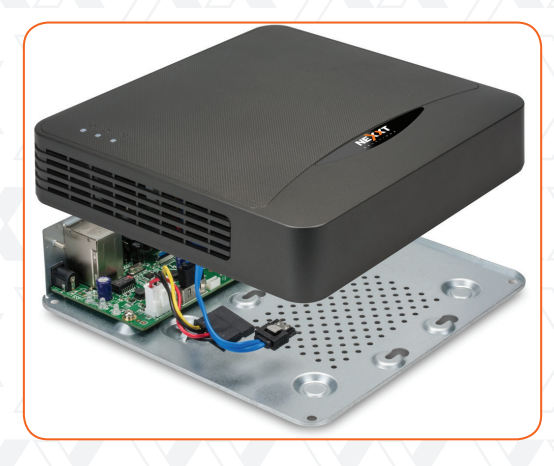

4. Identifique la ubicación del disco duro en la placa principal del DVR.

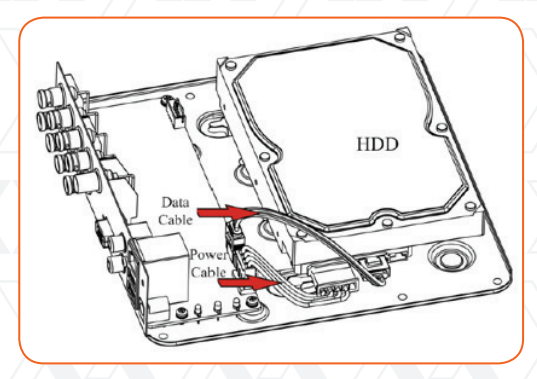

- Nexxt Solutions Guía del usuario para los sistemas de videovigilancia
- 5. Posteriormente, inserte el enchufe de la interfaz SATA en el conector correspondiente de la unidad de disco duro. A continuación, conecte el enchufe de corriente SATA en el terminal del disco duro.

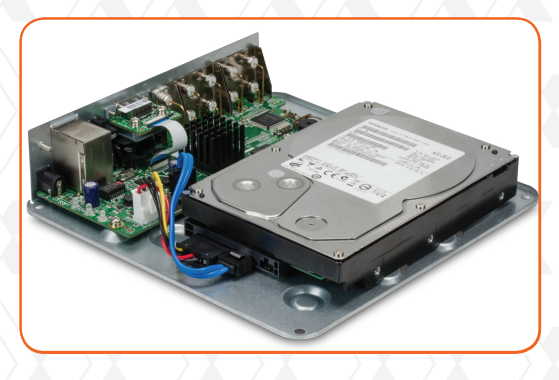

6. Fije el disco en la carcasa del DVR con los cuatro tornillos suministrados. Para hacerlo, alinee el disco con las perforaciones de la base del DVR y atornillelos desde la base.

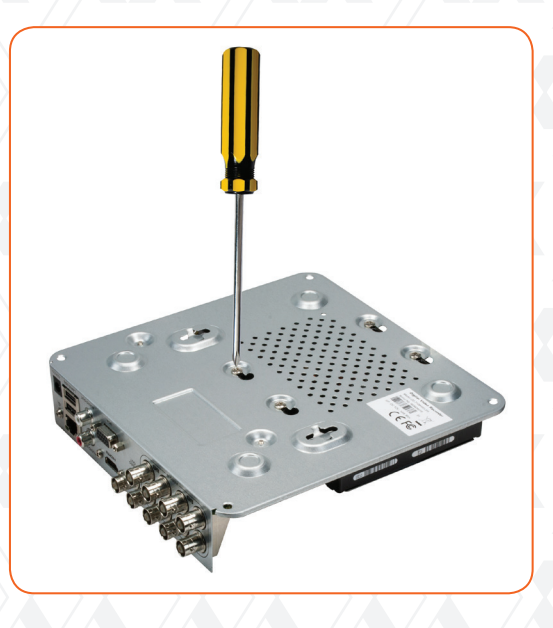

- 7. Recuerde de no ejercer demasiada presión cuando coloque los tornillos para fijar la unidad al DVR.
- 8. Deslice la cubierta para volver a colocarla. Cerciórese de que los bordes estén perfectamente alineados con los tornillos en el panel inferior.
- 9. Presione la cubierta hacia abajo con suavidad y fijela utilizando los cuatro tornillos que sacó anteriormente.

# IV. Tabla de cálculo para la memoria del disco duro (HDD)

La tabla a continuación un incluye el cálculo aproximado del espacio de almacenamiento utilizado, basado en la grabación por un canal durante una hora a una velocidad determinada en bitios. Esta información debe ser utilizada como referencia solamente.

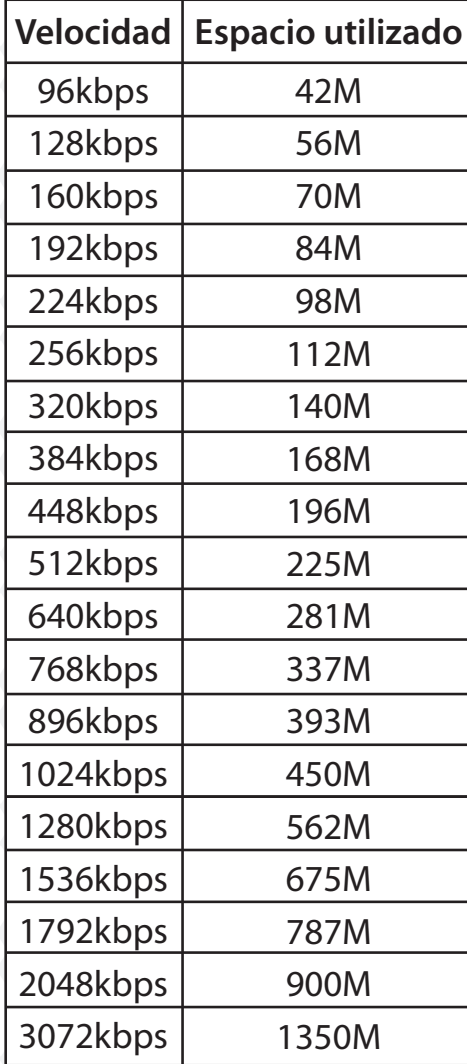

### V. Instalación de componentes físicos

- 1. Determine la ubicación óptima para el DVR. El mejor lugar es dentro de un radio máximo de 20m de todas las cámaras y cerca de una conexión cableada de internet.
- 2. Realice a continuación las conexiones a internet y proceda a instalar el o los monitores suministrados por el usuario, con salidas BNC, VGA o HDMI.
- 3.En caso de agregar parlantes, conéctelos a la salida de audio (conector RCA) ubicado en el panel posterior de la unidad.
- 4. Utilice los tornillos y tarugos suministrados para instalar las cámaras. Para distancias mayores a 20m, deberá comprar alargadores con el fin de cubrir el tramo que falta. Para instrucciones detalladas de montaje, refiérase al manual en línea en www.nexxtsolutions.com.
- 5. Una vez que haya colocado las cámaras en los puntos de monitoreo seleccionados, una el conector BNC y los cables de alimentación de cada cámara con los terminales de cada alargador.

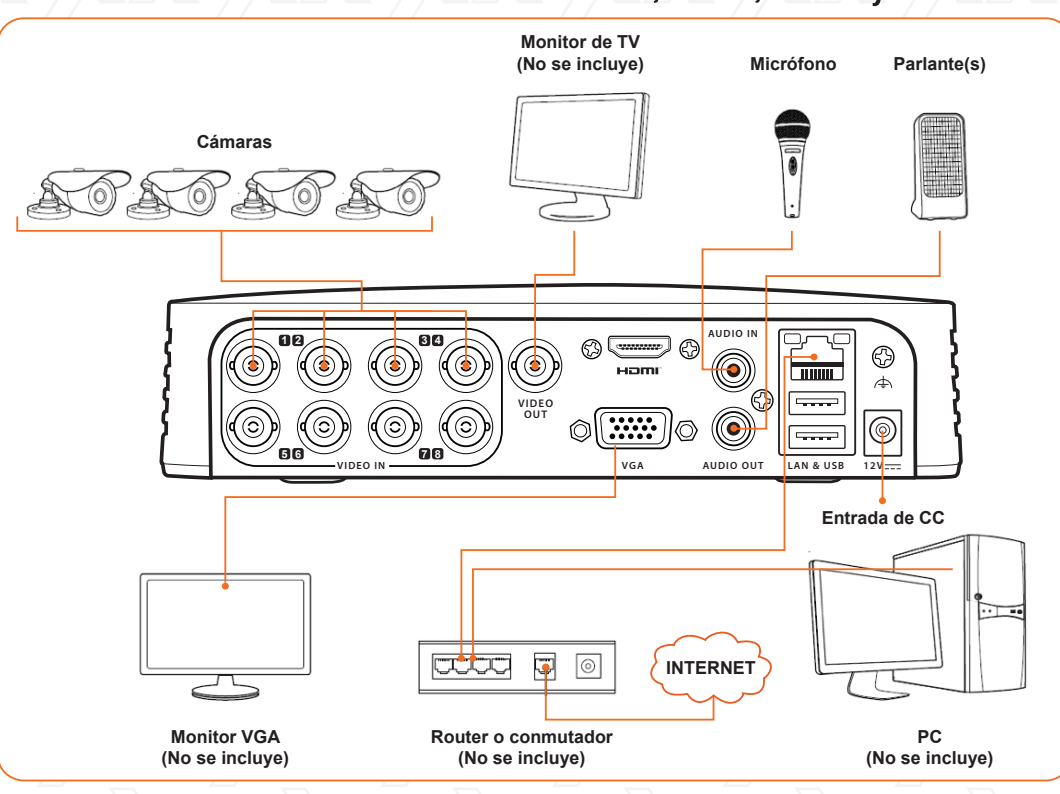

Conexiones del DVR - alimentación, video, audio y red

(Diagrama basado en la versión de 8 canales)

6. Del lado del DVR, inserte los cables BNC en los puertos de video de cada cámara ubicados en el panel posterior de la unidad, conforme con la numeración de los canales.

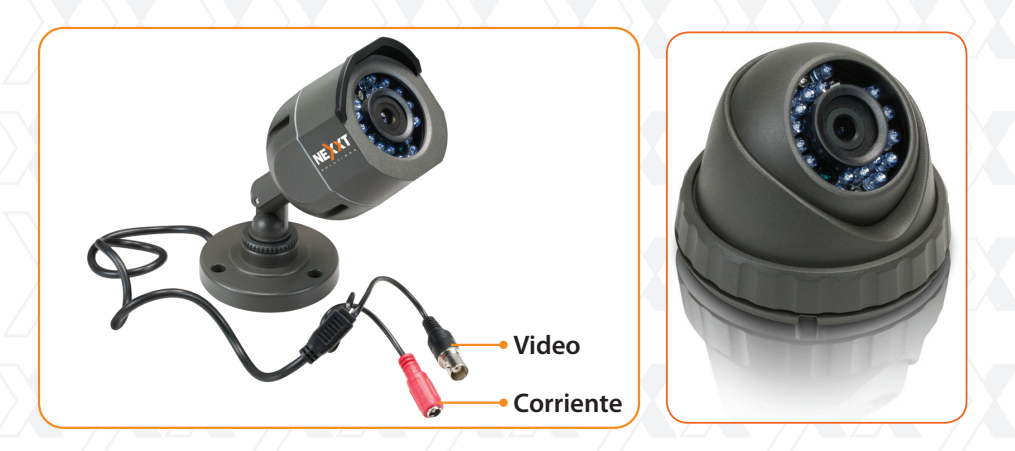

- 7. Conecte un extremo del cable de Ethernet al puerto RJ45 ubicado en el panel posterior de la unidad, y el otro extremo en el puerto LAN de la red o del router.
- 8. Acople el conector múltiple al adaptador de CA. Luego conecte los terminales de las cámaras y del DVR en el enchufe múltiple.

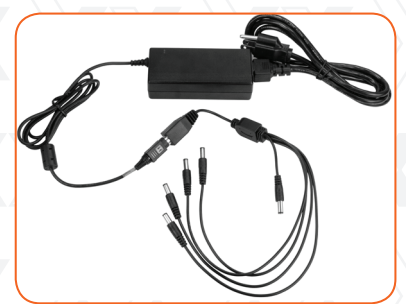

Adaptador de CC y conector múltiple

9. En este momento, puede enchufar el ratón en cualquiera de los dos puertos USB del panel posterior. El ratón es la herramienta predeterminada para navegar por los menús.

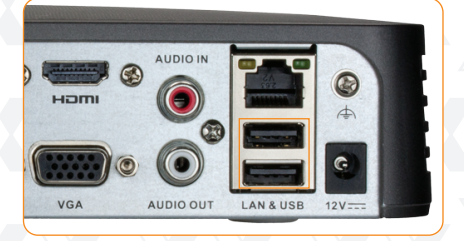

10. Finalmente, enchufe el adaptador de corriente a cualquier toma de pared para conectar el DVR. Nota: Se recomienda utilizar un Sistema de Alimentación Ininterrumpible (UPS) conjuntamente con la unidad.

#### **VI. Pasos preliminares**

Al momento de encender el DVR por primera vez, se inicia el sistema operativo. Durante el transcurso de esta programación preliminar, se le pedirá ingresar ciertos parámetros básicos y configuraciones de red. Puede usar los valores predeterminados o ingresar valores distintos, conforme a los requisitos del sistema o a las necesidades específicas de cada usuario en particular.

MPORTANTE! Si ésta es la primera vez que ingresa al DVR, es vital configurar la hora y la fecha correctas, tanto para facilitar la búsqueda de incidentes según el momento en que ocurrieron, como para evitar confusiones si se genera más de un archivo con la misma fecha.

#### VII. Utilización del asistente de instalación

El asistente de instalación le ayudará a programar los parámetros más importantes del dispositivo. Según la configuración original, el asistente de instalación sólo se inicia una vez que el sistema operativo termina de cargarse en la unidad.

1. Idioma: Existen tres idiomas disponibles en el sistema: inglés, portugués y español. Inglés es el idioma predeterminado. Tras seleccionar el idioma deseado, haga clic en Siguiente para continuar con el proceso.

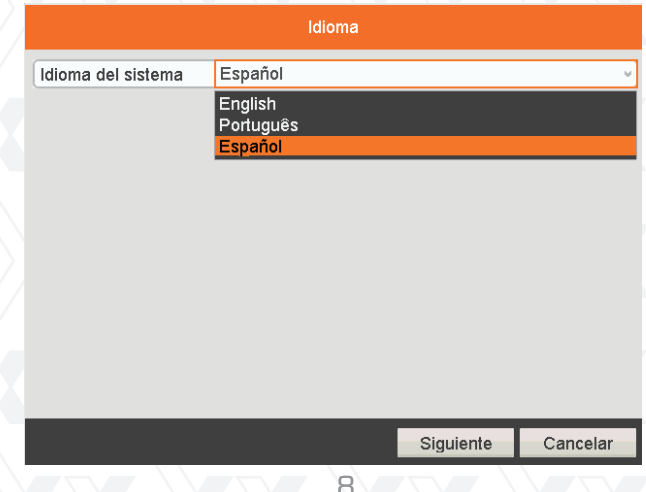

Cabe hacer notar que si selecciona un idioma diferente al predeterminado, tendrá que reiniciar el sistema para que el cambio de idioma se haga efectivo en la herramienta.

2. Inicio de la interfaz de instalación: Esta función viene habilitada conforme a la programación original, la cual inicia el asistente de instalación una vez que se enciende el dispositivo. Si quisiera inhabilitar esta opción, deje la casilla en blanco. Se recomienda mantener el valor original la primera vez que se utiliza el dispositivo, a fin de definir los parámetros correspondientes. Seleccione Siguiente para continuar con la configuración.

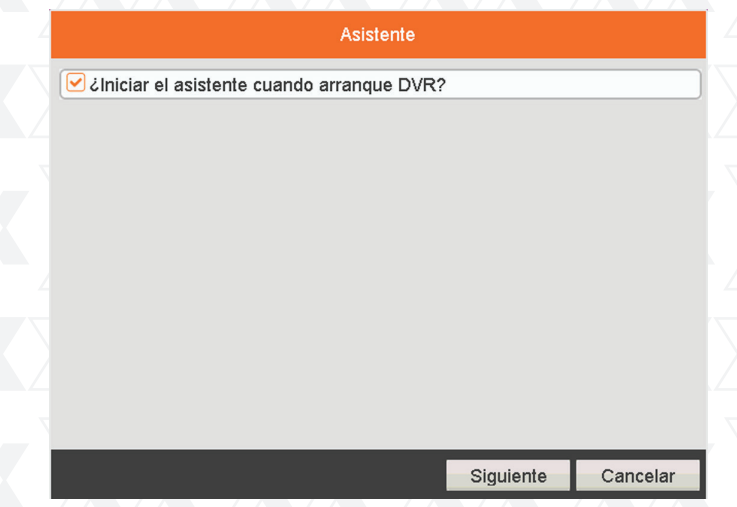

3. Ventana de inicio de sesión: Esta sección requiere el ingreso de sus credenciales. Conforme al valor original de fábrica, este valor viene configurado en 12345. Si desea cambiar la clave del administrador en este paso, seleccione la opción Nueva contraseña. Si desea efectuar ese cambio más adelante, puede consultar el manual del usuario en línea. Seleccione Siguiente a continuación para abrir la configuración de la fecha y hora.

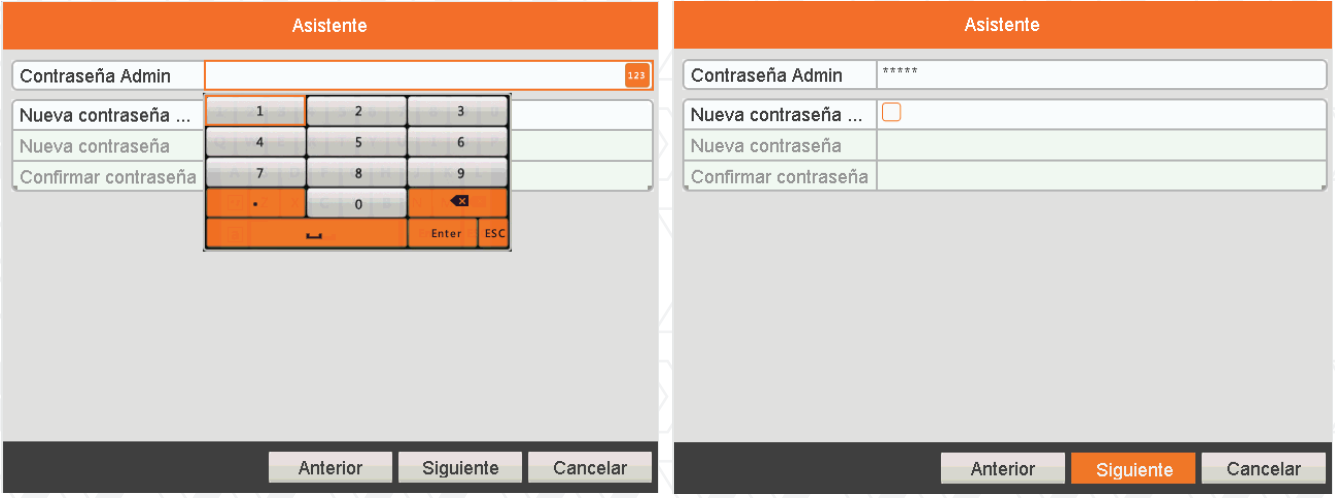

4. Fecha y hora: Utilice esta ventana para definir el huso horario según su ubicación actual, el formato relativo a la fecha, además de la hora y fecha asignadas al sistema. Al concluir, seleccione Siguiente para proseguir con las configuraciones de la red.

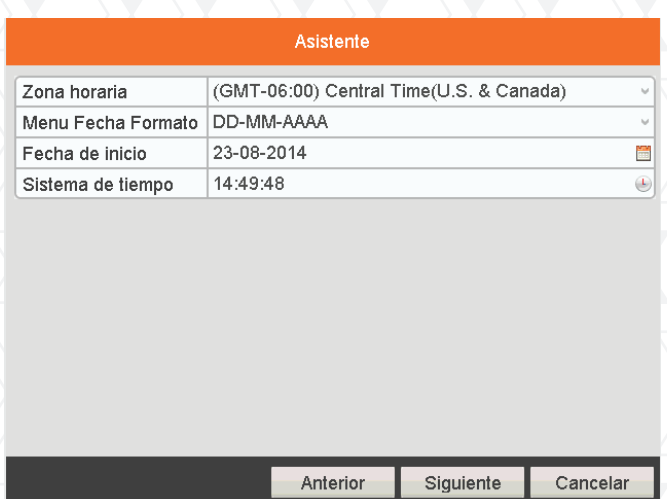

5. Configuración de la red: Define los parámetros de la red, incluyendo el tipo de tarjeta NIC, dirección IPv4, máscara de subred IPv4 y la puerta de enlace predeterminada. Según el valor original, éste viene configurado en DHCP, en cuyo caso obtiene del servidor la dirección IP y demás parámetros de la red en forma automática. Seleccione Siguiente para abrir el Administrador del disco duro (HDD) en este paso.

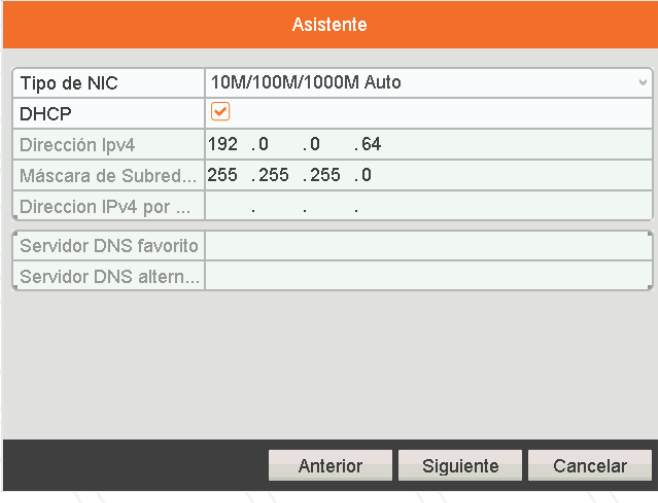

- 6. Administrador del disco duro (HDD): Cuando utilice el disco duro por primera vez, el sistema le pedirá que inicialice el disco. Cabe hacer notar que el proceso de inicialización del disco elimina todos los datos almacenados en la unidad.
- 6.1 Marque el disco duro de la lista, seleccione Inicio, seguido de OK, según se indica a continuación.

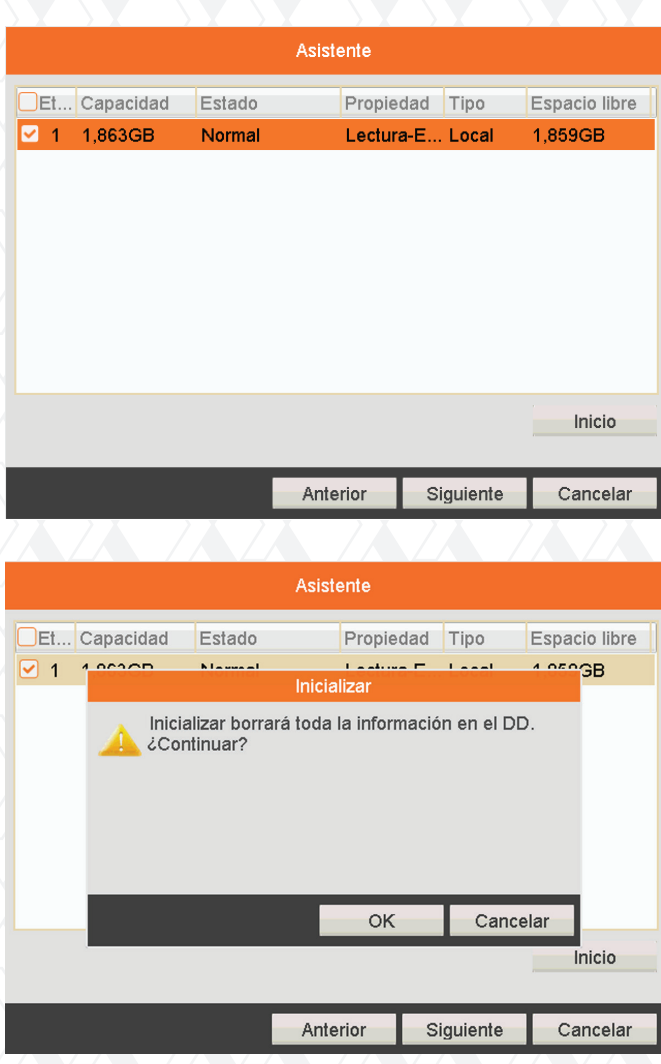

6.2 Durante esta etapa, se exhibirá el porcentaje formateado del disco. Cuando haya finalizado<br>por completo, seleccione **Siguiente** para pasar a la próxima ventana.

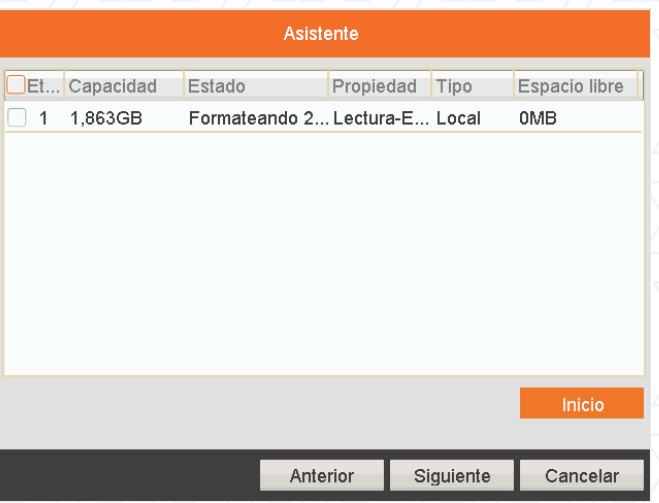

- Nexxt Solutions Guía del usuario para los sistemas de videovigilancia
- 7. Configuraciones de la cámara: Esta ventana le permite seleccionar la cámara que desea configurar, habilita la función de grabación, así como la asignación de modo para cada canal.

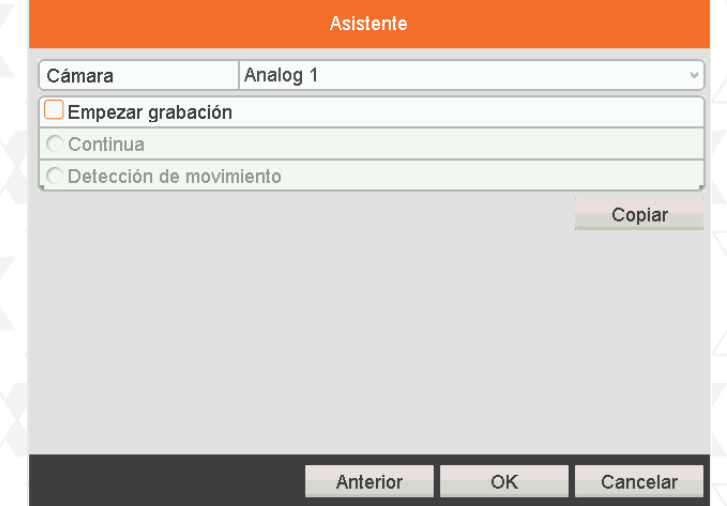

- 7.1 Seleccione Copiar para duplicar los parámetros de grabación de la cámara vigente en una segunda cámara o en el resto de las cámaras simultáneamente.
- 7.2 Haga clic en OK para volver a la ventana de Configuraciones de grabación.
- 8. Después de haber configurado todos los parámetros, seleccione OK para cerrar el Asistente de Instalación.

## **VIII. Visualización en directo**

El modo normal del DVR permite visualizar imágenes en vivo desde las cámaras. Al momento de encender el dispositivo, éste pasa al modo de Visualización en directo en forma automática. Además de las imágenes capturadas por las cámaras, el DVR exhibe íconos que indican el estado de cada dispositivo conectado a la red.

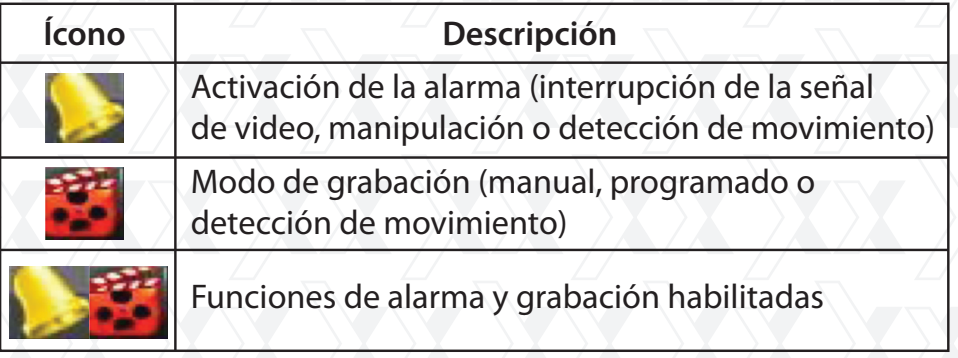

En este modo, la barra del menú aparece exhibida en el borde inferior de la pantalla. Para activarla, desplace hacia abajo el cursor o simplemente haga clic en el botón derecho del mouse.

23-08-2014 Sáb 14:30

**Nombre Descripción** 1 Despliega la interfaz del menú principal perteneciente al sistema Pantalla completa Pantalla dividida en cuatro Permite seleccionar las distintas opciones de visualización 2 de visualización en la pantalla Inicio Modos 1x1  $\begin{array}{|c|c|c|c|c|}\n 3 & Grabación \nonumber \end{array}$  Habilita la grabación continuada en los canales activos programada 4 Detección Habilita la grabación cuando se detecta movimiento en los canales<br>de movimiento seleccionados de movimiento Reproduce el video del canal seleccionado Se utiliza para cambiar la salida al modo auxiliar (BNC), en cuyo caso queda inhabilitada la salida de video principal. Si selecciona el monitor auxiliar, cerciórese de que el dispositivo BNC esté conectado a la salida de video para **NOTA** mantener plena funcionalidad del mouse. Si activa la función del monitor auxiliar (sin tener un dispositivo conectado a la salida), puede recuperar la funcionalidad del mouse si pulsa 3 ó 4 veces la rueda de navegación del mismo. 5 Reproducción continuada Permite ajustar el nivel de salida de video en estándar, brillante, 7 Salida de video Permite ajustar el 8 | Pantalla anterior | Exhibe la página o la imagen previa 9 Próxima pantalla Exhibe la página o la imagen siguiente Habilita/inhabilita la secuencia automática de imágenes capturadas por los canales activos. El tiempo de permanencia de un determinado canal en el NOTA modo de visualización en vivo debe configurarse antes de habilitar esta función en el DVR. 10 Secuencia automática de imágenes 6 Monitor auxiliar 2x2 Visualización de cinco canales, más un recuadro ampliado (sólo en la versión de 8 canales)  $1x5$ Visualización de siete canales, más un recuadro ampliado (sólo en la versión de 8 canales) 1x7 3x3 Visualización de nueve canales (sólo en la versión de 8 canales) **1 2 3 4 Barra del menú 5 6 7 8 9 10**

# IX. Principales funciones del DVR

– Después de un determinado tiempo de inactividad, el sistema le pedirá que vuelva a NOTA ingresar su identificación y clave. Conforme al valor de programación original, utilice admin como nombre de usuario y 12345, como su contraseña.

# 1. Grabación

Desde la interfaz de visualización en directo, el usuario puede configurar los parámetros de grabación de todos los canales.

- 1.1 Seleccione el ícono correspondiente a la Grabación programada en la barra del menú para iniciar el modo de registro manual.
- 1.2 Cuando aparezca la siguiente ventana, seleccione Sí para confirmar la configuración rápida de los parámetros de grabación para las cámaras seleccionadas.

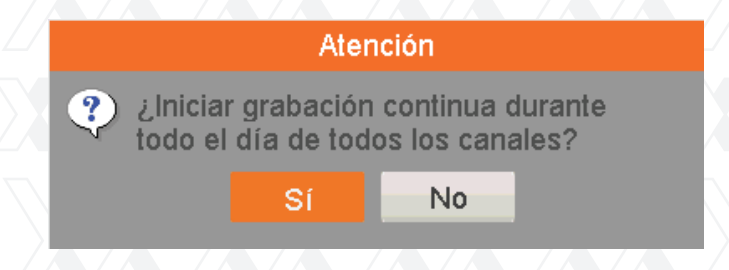

#### 2. Grabación por detección de movimiento

Desde la interfaz de visualización en directo, el usuario puede habilitar la función de detección de movimiento en todos los canales.

2.1. Para habilitar dicha función, seleccione el ícono para Iniciar grabación por detección de movimiento en todos los canales.

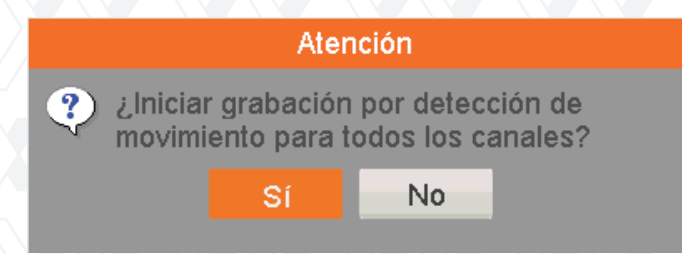

2.2 Cuando se despliega la siguiente ventana, seleccione Sí para confirmar la configuración rápida de los parámetros del sensor de movimiento para las cámaras seleccionadas.

#### 3. Reproducción

Las opciones de reproducción se pueden seleccionar directamente desde la interfaz de visualización en vivo.

3.1 Seleccione el ícono correspondiente a Reproducción todo el día en la barra del menú para activar esta aplicación.

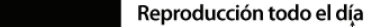

阉 同

23-08-2014 Sáb14:3

3.2 La interfaz respectiva incluye la barra de herramientas en la parte inferior de la pantalla, donde se encuentran todos los controles para administrar la función de reproducción.

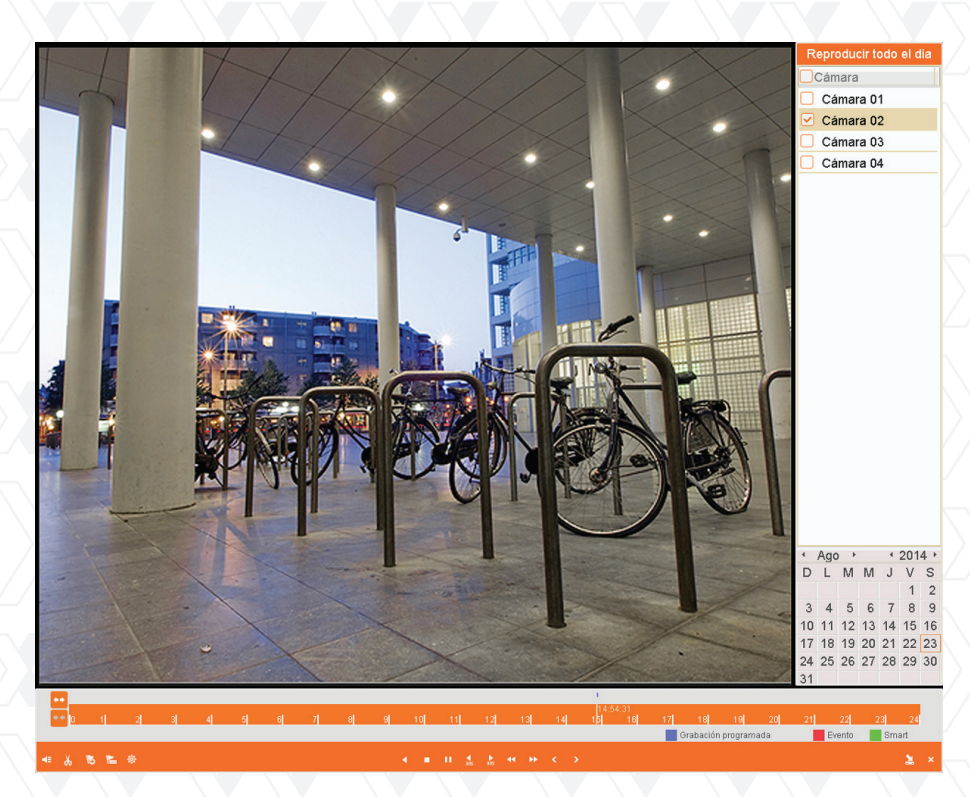

3.3 Aparte de lo anterior, al desplazar el cursor al costado derecho de la pantalla, se despliega la lista completa de canales. Desde esta ventana, el usuario puede seleccionar los videos que desee monitorear grabados por cada una de las cámaras.

## 4. Respaldo

Para guardar archivos grabados, el usuario puede utilizar dispositivos de almacenamiento externos, tales como memorias USB, unidades de disco duro USB o grabadoras de DVD. Con el objeto de exportar archivos grabados:

4.1 Seleccione Inicio > Exportar > Grabación programada con el objeto de ingresar a la interfaz para exportar videos.

Seleccione el o los canales, incluyendo el Tipo de video y los archivos que desea guardar. Pulse el botón Buscar a continuación para iniciar la búsqueda.

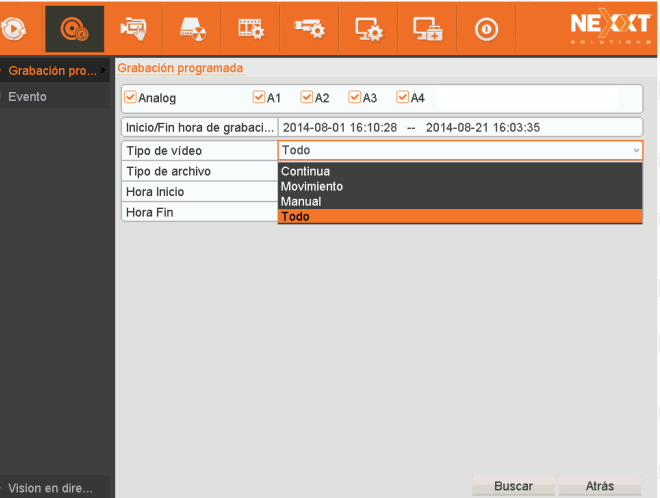

15

- 四つ品 9 **NEXX** A2 23-08-2014 14:54:26-14:54:39 175KB 0 lora de inicio:<br>23-08-2014 14:54:26 ora de final:<br>23-08-2014 14:54:39 otal: 1 P 1/1
- 4.2 Seleccione los archivos grabados y haga clic en Exportar.

4.3 Tras recorrer la lista para escoger el dispositivo de almacenamiento, haga clic en el botón Exportar para comenzar la transferencia de los archivos seleccionados, según se ilustra a continuación. Para eliminar o reproducir directamente los archivos registrados, basta con hacer clic en el ícono correspondiente de la columna de la derecha.

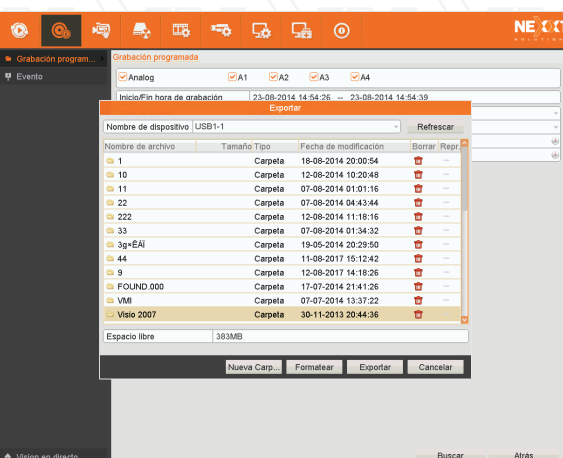

## 5. Conexión y desconexión del sistema

El procedimiento correcto para encender y apagar el sistema es vital para prolongar la vida del DVR.

- 5.1 Cerciórese de que la tensión de la red de CA o del sistema UPS que esté utilizando coincida con los requisitos de corriente de esta unidad.
- 5.2 Verifique que todas las conexiones de corriente y a tierra hayan sido efectuadas correctamente.
- 5.3 Al momento de conectar la unidad, la luz LED se ilumina de color rojo.
- 5.4 Con el objeto de desconectar el sistema, utilice el mouse para seleccionar Inicio, seguido de Apagar.
- 5.5 En este paso se despliega el recuadro de confirmación. Si desea continuar, seleccione Sí, tal como lo ilustra la imagen a continuación.

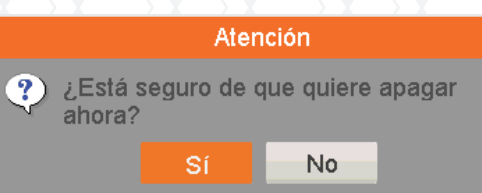

5.6 Finalmente, el usuario ya puede desconectar el DVR en forma segura de la fuente de alimentación.

¡Apagar el sistema!

 $\frac{1}{\sqrt{2}}$